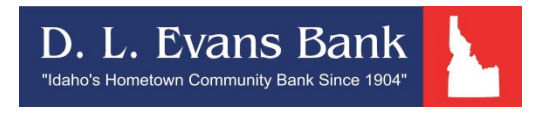

### **Retail Online Banking Upgrade**

**Overview:** D.L. Evans Bank is excited to announce an upgrade to our Retail Online Banking website. In preparation, we have created this document detailing the changes you will see. We have also updated our demo, which can be viewed by [clicking here.](http://www.onlinebanktours.com/oec/?b=585&c=38820)

- **Effective: April 5, 2017**
- **Questions:** If you have any questions, please contact an eBanking Representative at 1-866-661-5463 or your local branch.

# **Table of Contents**

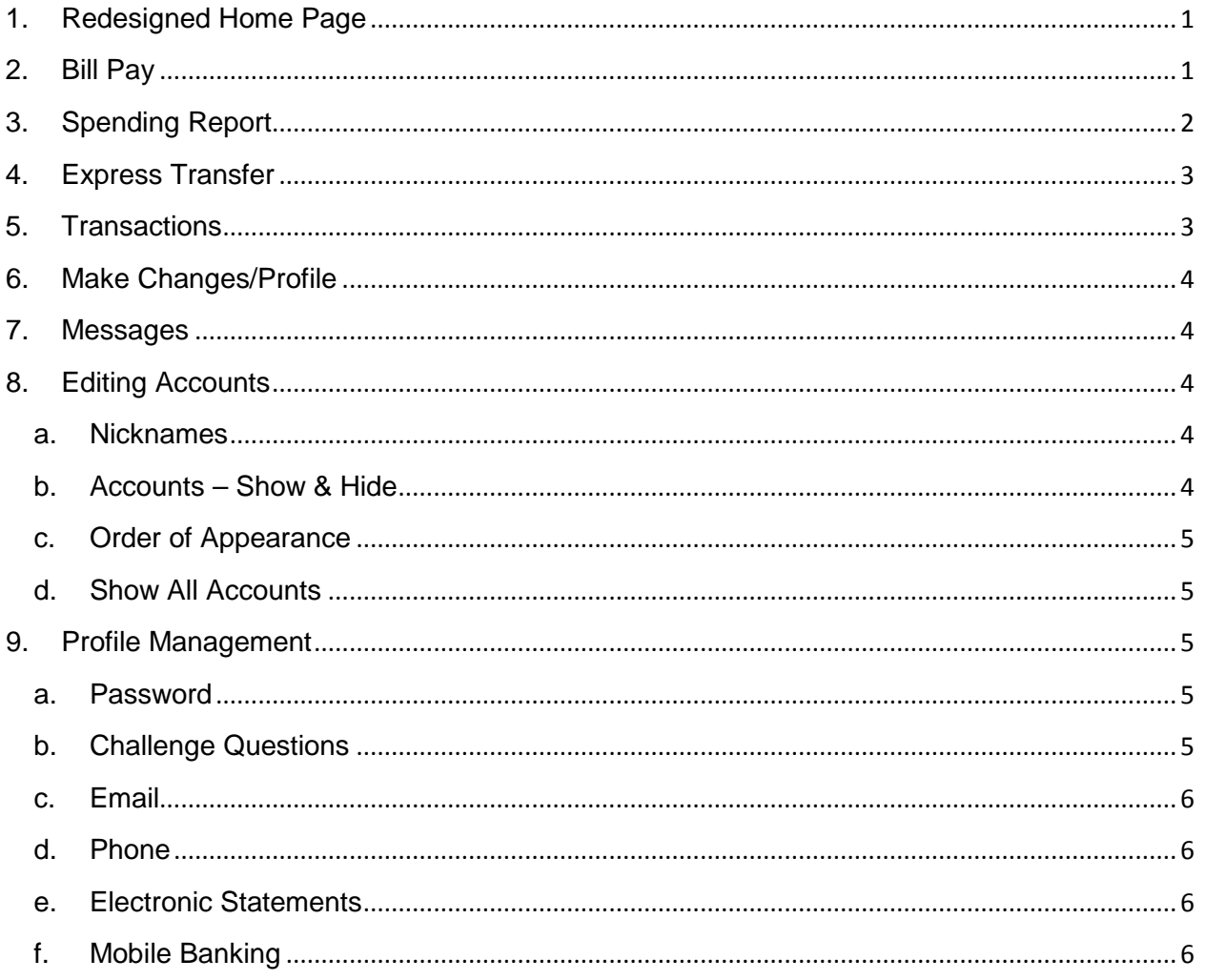

- <span id="page-2-0"></span>1. Redesigned Home Page
	- a. The biggest difference you will notice is the update to the Home Page. Below are snapshots of the differences you will see.

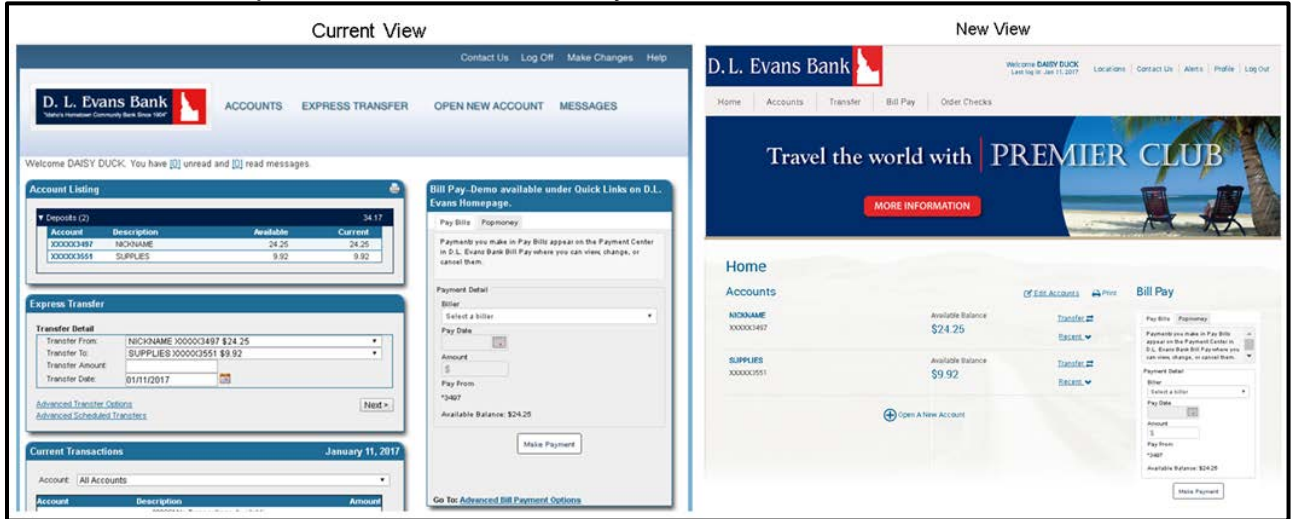

- <span id="page-2-1"></span>2. Bill Pay
	- a. Quick payments can still be completed through the Bill Pay window on the Home Page.

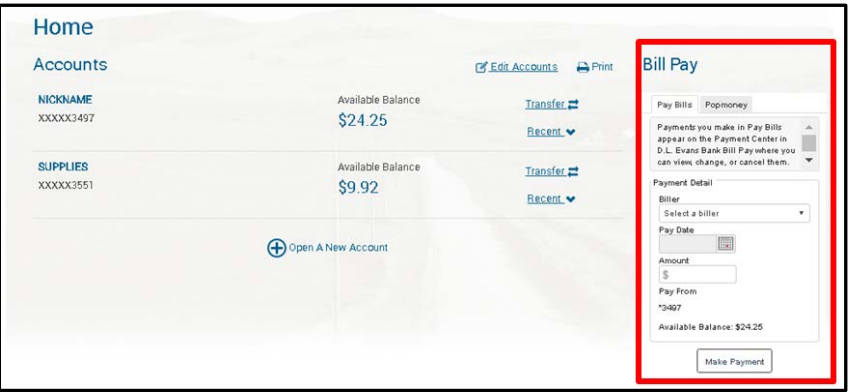

b. To add or modify a payee or recurring payment, you will need to click on Bill Pay.

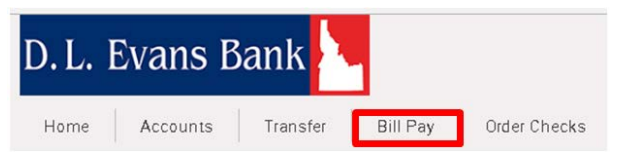

i. After clicking on Bill Pay, the Advanced Bill Payment Options will appear in the same browser window as your Online Banking; a second window will not open.

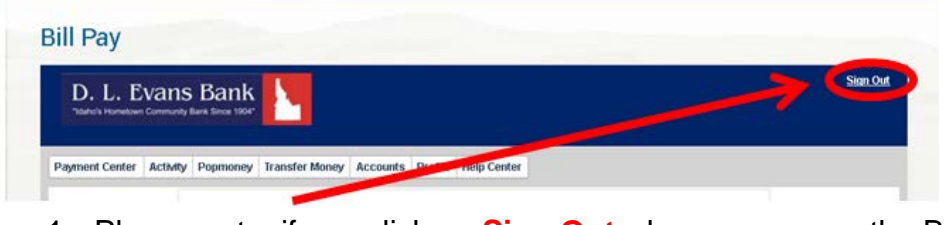

- 1. Please note, if you click on **Sign Out** when you are on the Bill Pay page, it **will** sign you out of Online Banking.
- ii. To navigate to a different page, simply click on Home, Accounts, etc.

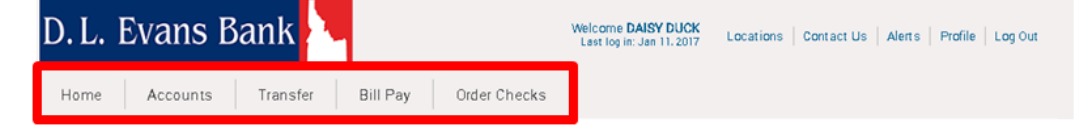

- <span id="page-3-0"></span>3. Spending Report
	- a. The Spending Report has been moved to the Account Level, under Categorize.

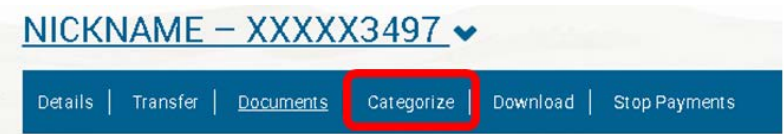

b. You are then able to change the category of each transaction, if needed. Or view the chart by clicking on Report.

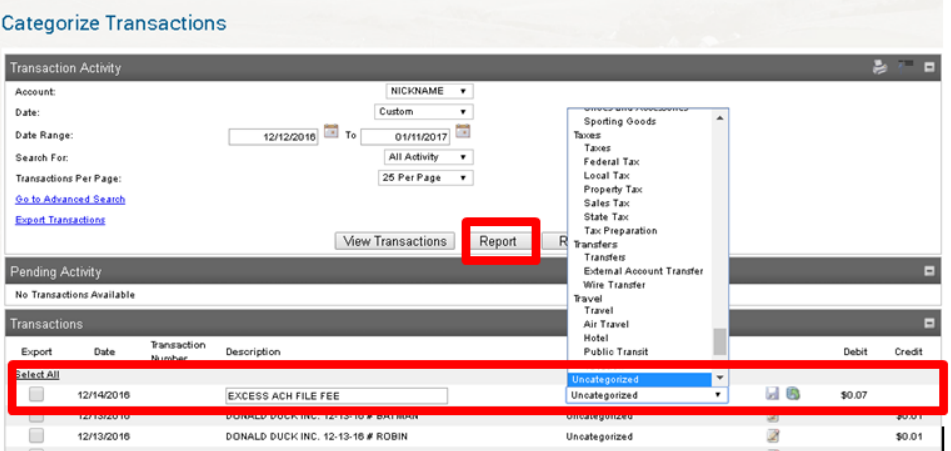

- <span id="page-4-0"></span>4. Express Transfer
	- a. The Express Transfer box has been removed from the Home Page.
	- b. Transfers can be accessed on the Home Page or Account Page by clicking on the Transfer tab.

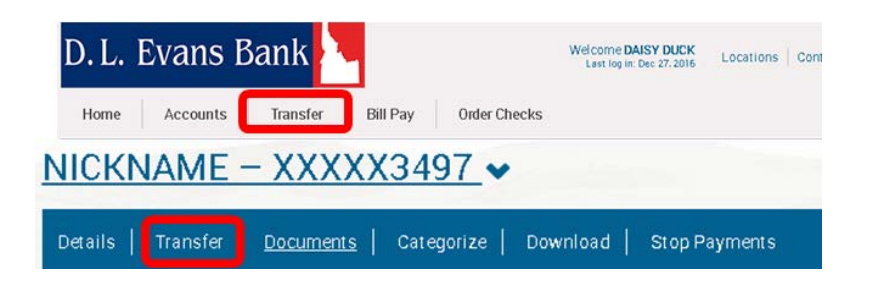

c. If you wish to create a repeat/recurring transfer, simply mark the Repeat box and define the required information.

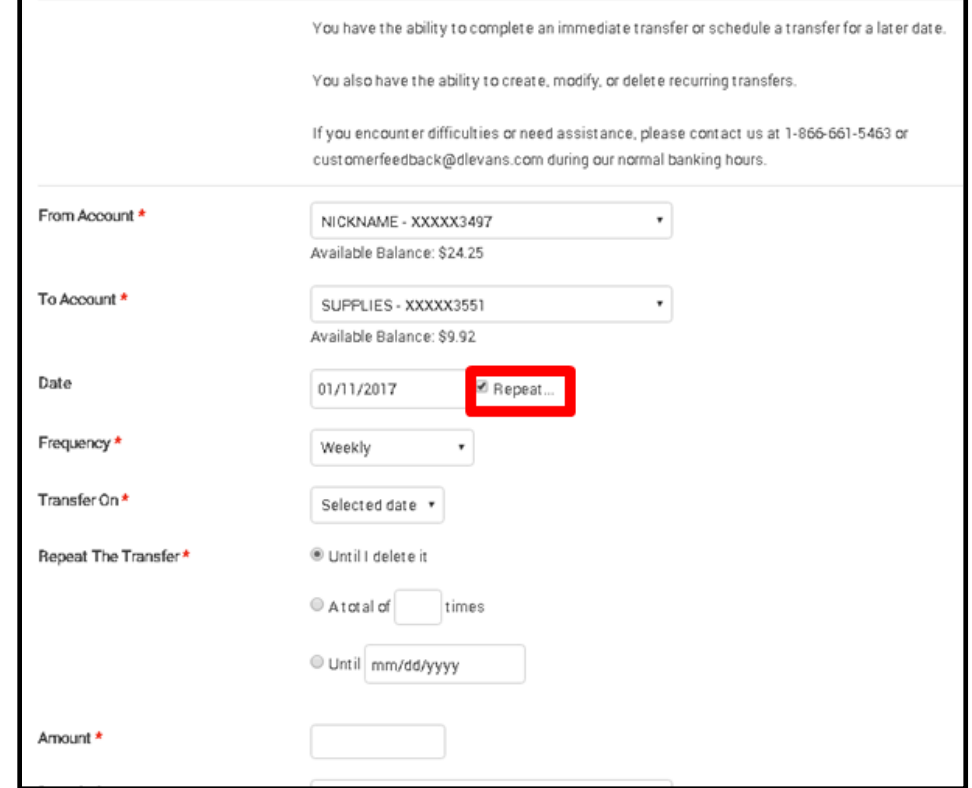

- <span id="page-4-1"></span>5. Transactions
	- a. Current Transactions and Transaction Search have been moved to the Account Level, under Details or Categorize.

NICKNAME - XXXXX3497  $\sim$ 

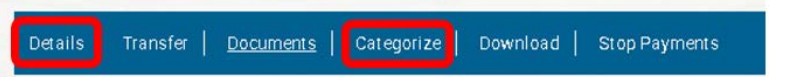

## <span id="page-5-0"></span>6. Make Changes/Profile

a. Make Changes is now referred to as Profile.

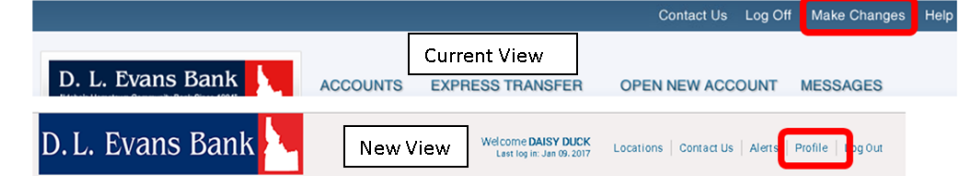

### <span id="page-5-1"></span>7. Messages

a. Messages are now referred to as Alerts.

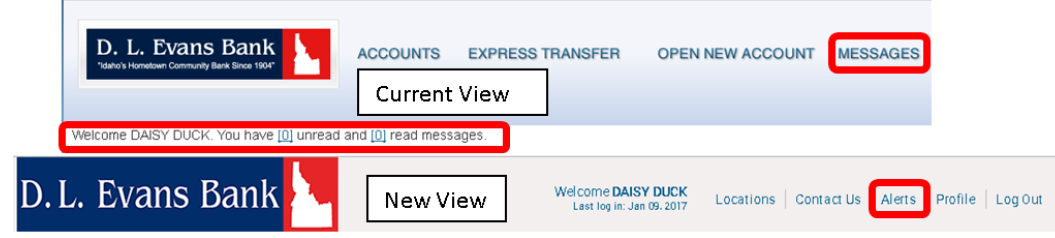

### <span id="page-5-2"></span>8. Editing Accounts

By clicking Edit Accounts, you can customize your accounts.

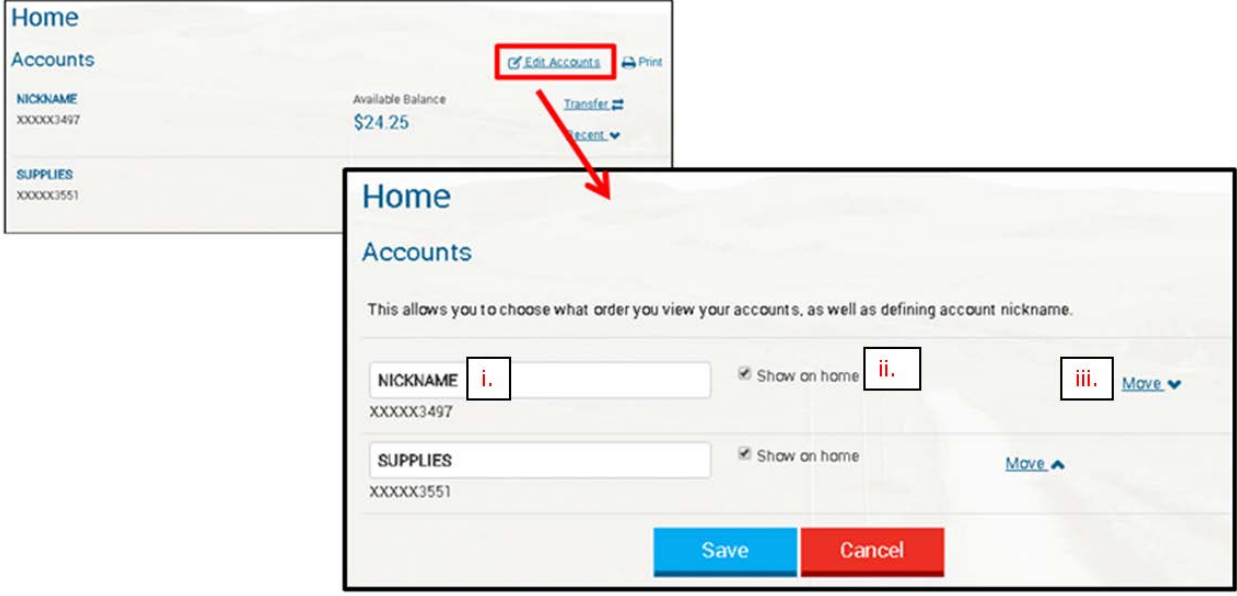

- <span id="page-5-3"></span>a. Nicknames
	- i. The Nickname of the account appears in the white field and can be modified.
- <span id="page-5-4"></span>b. Accounts – Show & Hide
	- i. By marking or unmarking the Show on Home Box, the account will either be shown or hidden on the Home Page.
- <span id="page-6-0"></span>c. Order of Appearance
	- i. Clicking on the Move button allows you to arrange the accounts in the order you desire.
- <span id="page-6-1"></span>d. Show All Accounts

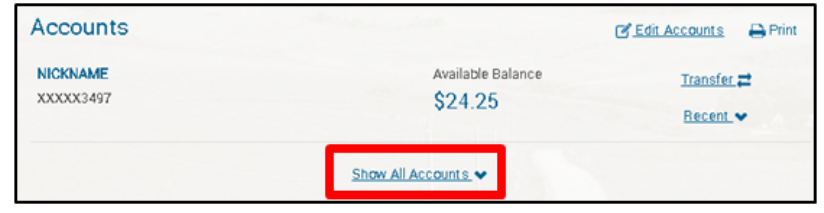

- i. If any account(s) have been hidden from the Home Page, simply click Show All Accounts and they will display.
- <span id="page-6-2"></span>9. Profile Management

You are able to modify and/or view your information.

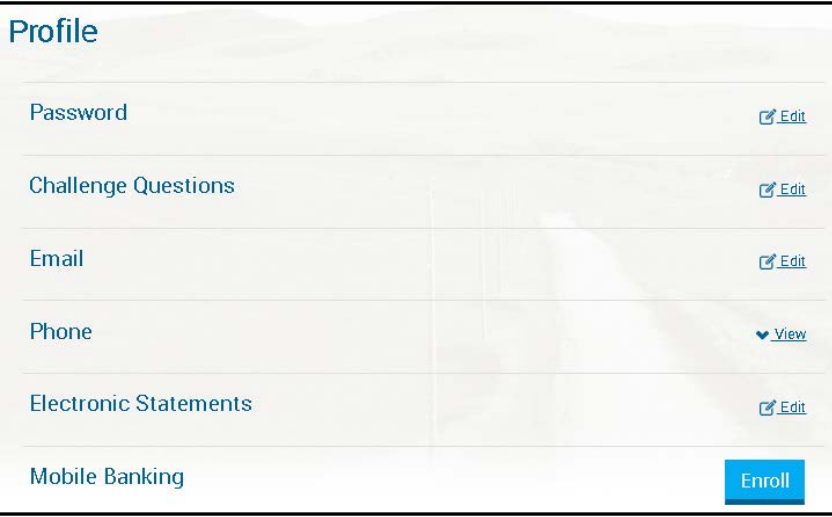

- <span id="page-6-3"></span>a. Password
	- i. You are able to change your password. Passwords are case-sensitive, must be 8 – 17 characters in length, contain at least one number, one letter, and one special character, such as @#\$. Avoid using\*!`~^
	- ii. When your Password is changed, you will be sent an email confirmation.
- <span id="page-6-4"></span>b. Challenge Questions
	- i. You are able to change your Challenge Questions. To select a different question than the ones defined, simply click on the drop-down arrow and select from the other options.
	- ii. When your Challenge Questions are changed, you will be sent an email confirmation.
- <span id="page-7-0"></span>c. Email
	- i. You are able to modify your email address.
	- ii. When your email address is changed, you will be sent an email confirmation to the old email address.
- <span id="page-7-1"></span>d. Phone
	- i. You are able to view the phone numbers we have on file for you. If you need to change or add a phone number, a signed document (available at your nearest branch) is required.
- <span id="page-7-2"></span>e. Electronic Statements
	- i. You have the ability to enroll your accounts in eStatements and to view the accounts that have been enrolled. If you are not able to enroll an account, please contact us at 1-866-661-5463 or [customerfeedback@dlevans.com](mailto:customerfeedback@dlevans.com) for assistance.
- <span id="page-7-3"></span>f. Mobile Banking
	- i. You can download our Mobile Banking App or enroll in Text Banking. To do so, you will need to accept the Terms & Conditions.
	- ii. Once this has been completed, you will be given the option to Select Services:

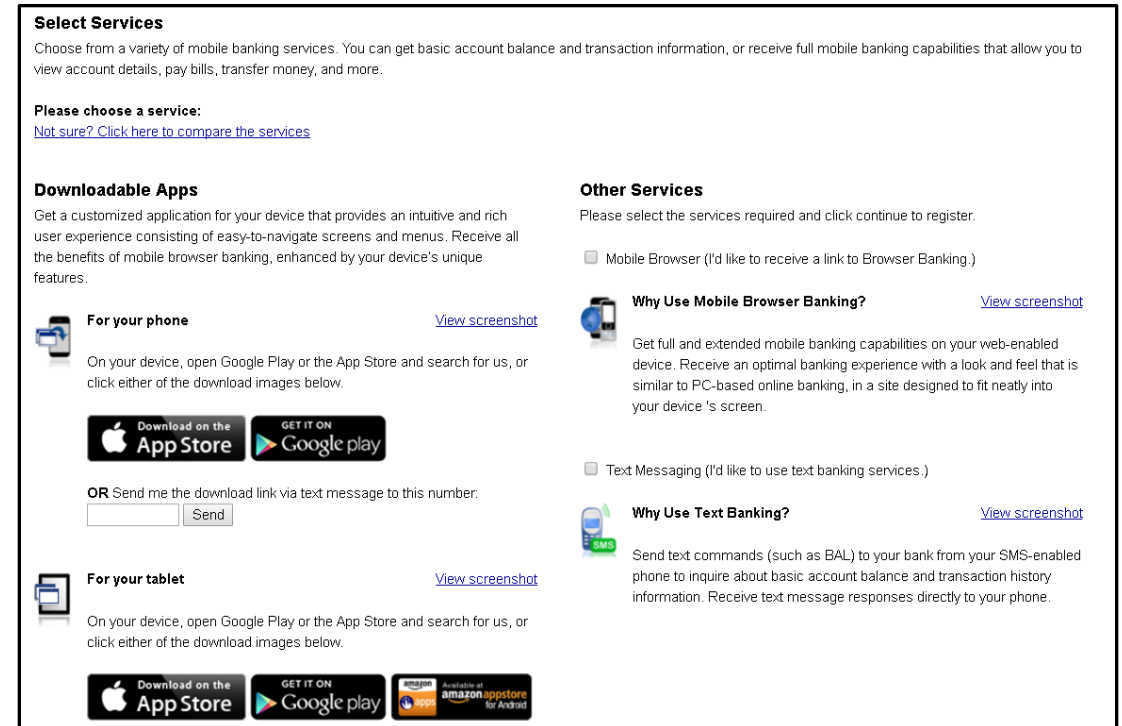

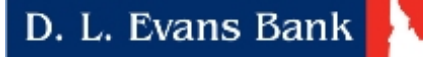

- 1. Downloadable Apps
	- a. You can download the app from Google Play or the App Store, or a downloadable link can be sent via text message to your cell phone.
- 2. Other Services
	- a. Mobile Browser
		- i. Get full and extended mobile banking capabilities on your web-enabled device. Receive an optimal banking experience with a look and feel that is similar to PC-based Online Banking, in a site designed to fit neatly into your device's screen.
	- b. Text Messaging
		- i. Send text commands (such as BAL) to inquire about basic account balance and transaction history information. Receive text message responses directly to your phone.